# Apply Tax Based on Selling Price

Last Modified on 04/25/2022 12:19 am EDT

#### Note: Excludes Ticket Purchases

Add a tax or surcharge either due to a state-mandated tax or to pass a fee on to supporters. GiveSmart defaults to 'Will Not Tax'.

# Set Tax

- 1. Go to the Admin view.
- 2. Visit the Payments Container from your Dashboard.
- 3. Click the More button ("...").
- 4. Click on Settings.
- 5. Scroll to Payments.
- 6. Select Tax Based on Selling Price from 'How would you like to tax?'.

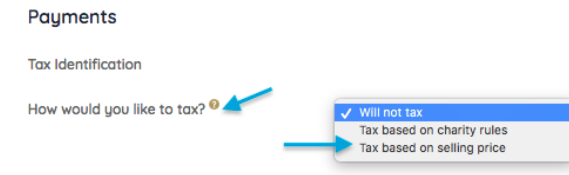

- 7. Set Tax or Surcharge (%).
- 8. Set Tax or Surcharge label.
- 9. Select Save.

Note: Includes Donations.

# Examples based on a 6.25% Tax or Surcharge

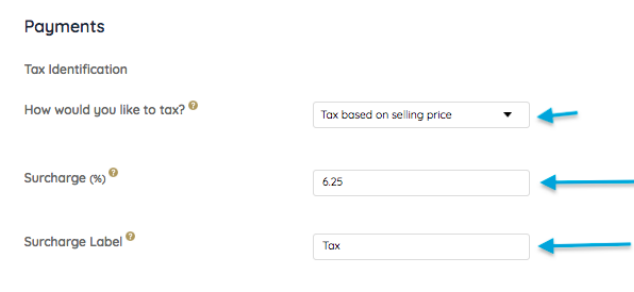

## Silent and Live Auction Items

Once the auction is closed and reconciled, the item won is in the winner's cart, along with the 6.25% tax applied based on the won amount (6.25% of the \$300 won amount).

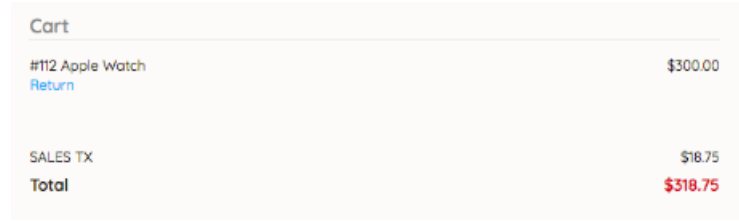

#### Instant Items

Once the Instant Item is purchased, it is in the purchaser's cart. The 6.25% tax is applied, at the time of payment, based on the purchase price (6.25% of \$20).

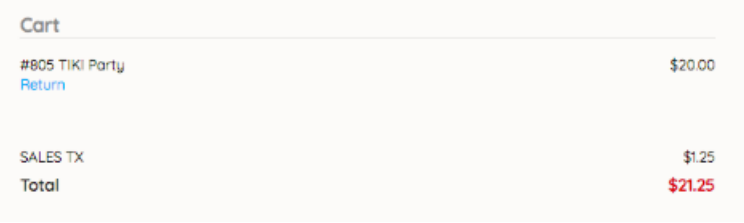

### Raffle Items

Once the raffle is purchased, it is in the purchaser's cart. The 6.25% tax is applied, at the time of payment, based on the price of 1 ticket (6.25% of the \$5).

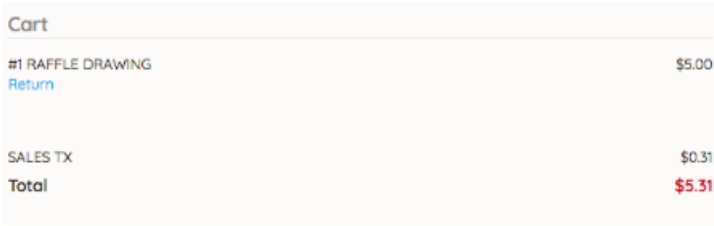

Note: The example above reflects a single raffle ticket purchase (1 for \$5; \$5 \*6.25%=.31).

For a multi-ticket discount, the tax is calculated by multiplying the number of raffle tickets by the price of 1 ticket (\$.31 x 5 tickets).

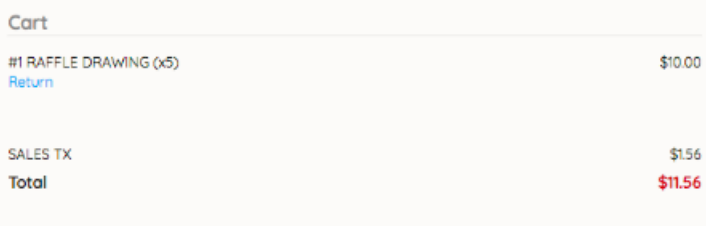

Note: The example above reflects a multiple raffle ticket purchase (5 for \$10; 5 \*\$0.31 = \$1.56).

#### Vote Items

Once the vote is made, it is in the voter's cart. The 6.25% tax is applied, at the time of payment, based on the dollar amount (6.25% of the \$1).

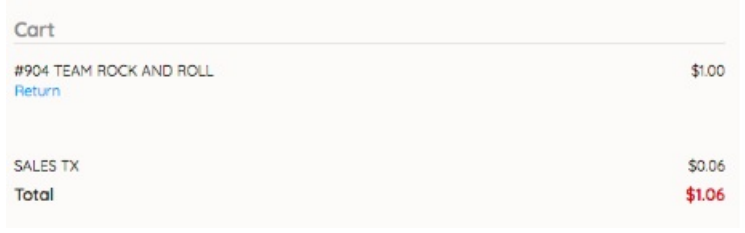

#### Donate Items

#### Example of a Custom Donate Item

Once the donation is made, it is in the donor's cart. The 6.25% tax is applied, at the time of payment, based on the donation amount (6.25% of \$100).

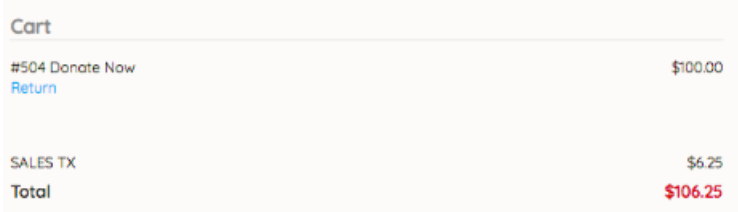

#### Example of a Donation from The Click to Donate Button

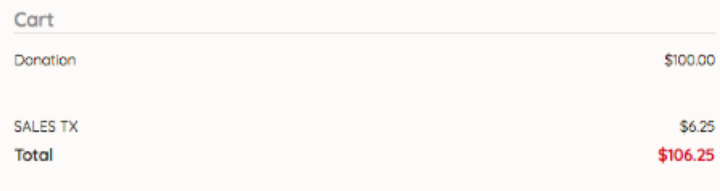

### How to Bypass adding the Tax on to a Click to Donate

Follow the steps below to ensure a tax is not applied to a monetary donation:

- From the Admin Navigation, select Settings and choose Donations from the dropdown.
- From the Donate Page section, toggle Click to Donate from Show to Hide.

Tip: Hide the Click to Donate button to remove it from the auction and ensure no donations are received through this option.

Example of a Donate Now Donation

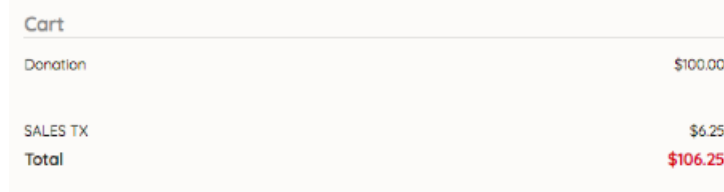

#### How to Bypass adding the Tax on to a Donate Now

- From the Admin Navigation, select Settings and choose Donations from the dropdown.
- From the Donate Now section, toggle Donate Now Form from Show to Hide.

Tip: Hide the Donate Now Form to remove it from the Home page to ensure no donations are received through this section.

## How to Bypass the Global Tax on an Individual Item

Follow the steps below to ensure a tax is not applied to an individual item:

- From the Admin Navigation, select Auction and choose Manage All Items from the dropdown.
- Click +New Item or edit a current Item Details.
- Click on the drop-down arrow in the Surcharge (%) field in the Item Form.
- Select Set Custom Surcharge for the Item.
- Enter in 0.0.
- Save the new item or updates.

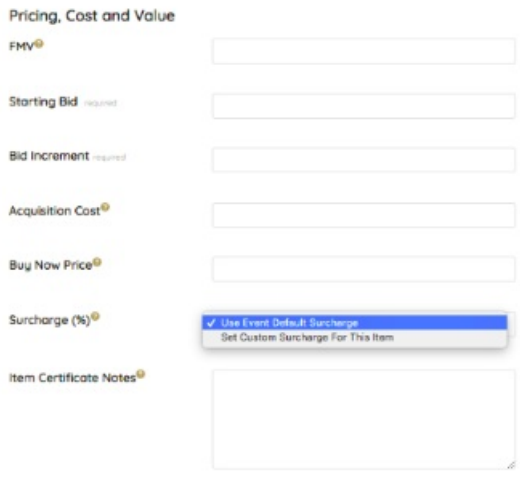

Tip: Add 0.0 in the Surcharge (%) field within the Item details to bypass the Global Surcharge set. Set the Surcharge (%) to 0.0 for each Item necessary.